# **Expanded Guide to Microsoft Remote Desktop Connect (Students)**

You can login to a WSU Tech computer session by using the Microsoft Remote Desktop Connection application built into every Microsoft Windows Computer and available for download on Apple and Android devices. There are two ways to connect to a Remote Desktop Session, the automatic way and manual way. Below are directions for either.

Note: If you have an Apple or Android device, you must download the app before either of these ways will work.

### **Automatic Way**

- 1. Go to WSUTech.edu and select the myWSUTech link.
- 2. Login to myWSUTech.
- 3. In the Login to Online Learning section, select the Remote Desktop Connect Configuration File for Students.

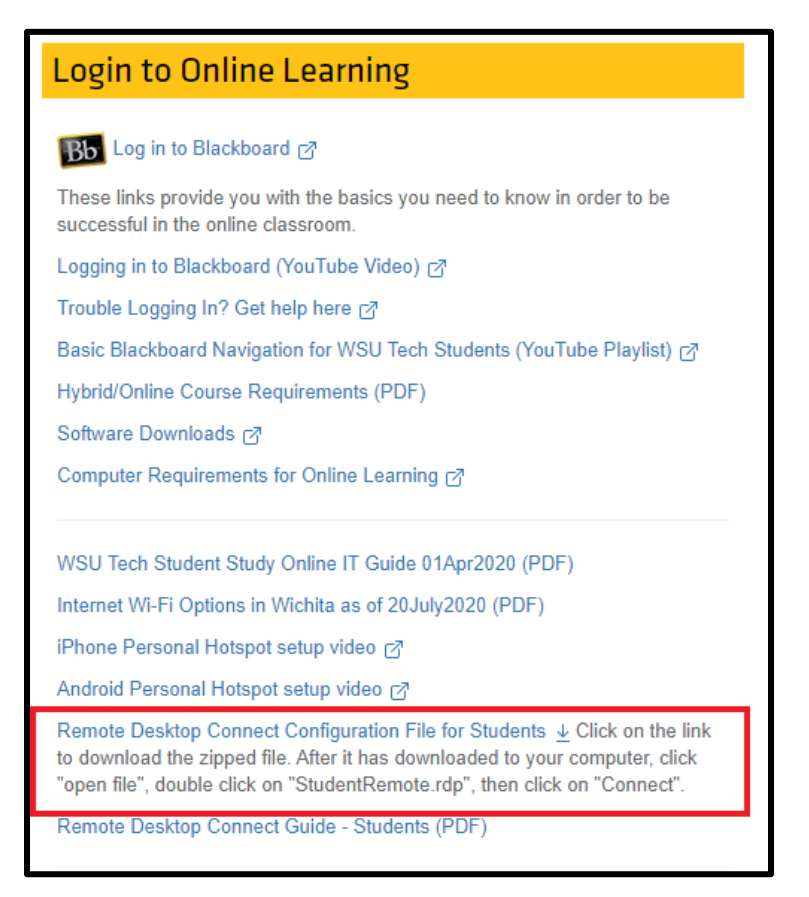

- 4. Once the file downloads, select it to open.
- 5. Select Student Remote.rdp file to open the server login window.

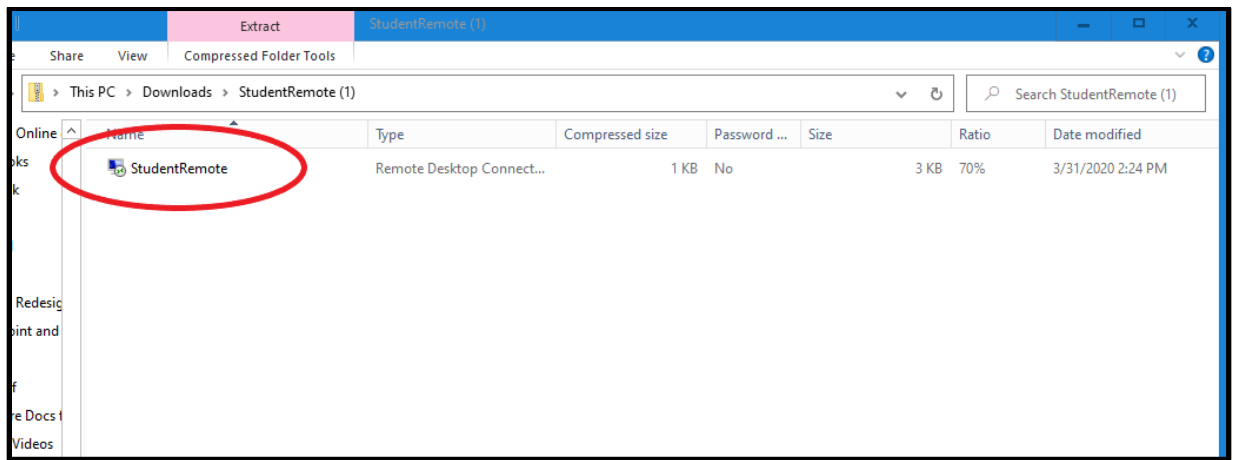

6. Enter your email address and password in the "Enter your credentials" login window.

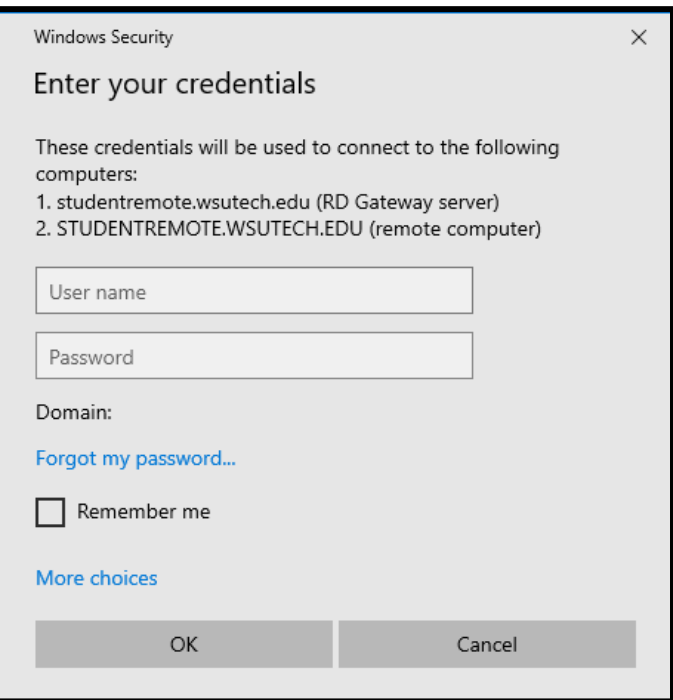

**Important: Only select "Remember me" on personal computers—not public computers!**

#### **Manual Way**

1. On Windows 10 Computers, use the Search Window box to find Remote Desktop Connection by typing in the word "remote."

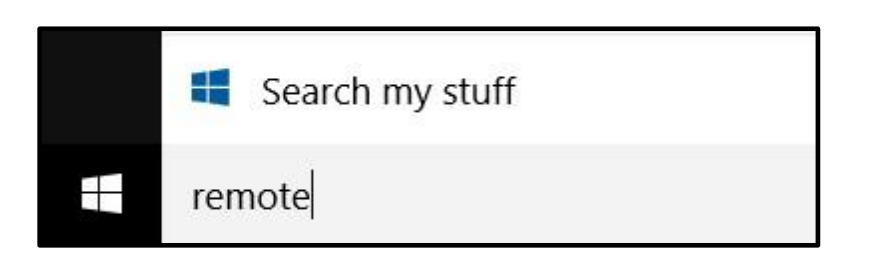

2. Search results should show the Remote Desktop Connection app. Select that app.

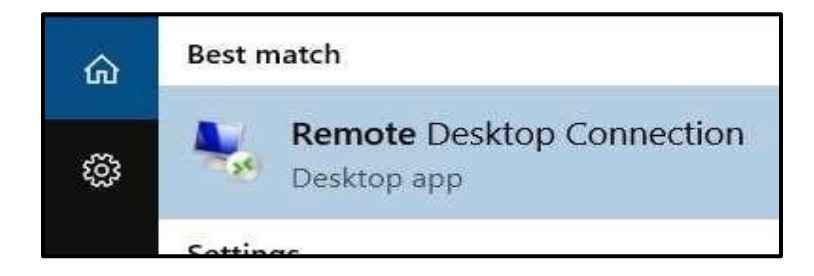

3. After selecting the Remote Desktop Connection, enter **studentremote.wsutech.edu** in the Computer field. Then select "**Show Options.**"

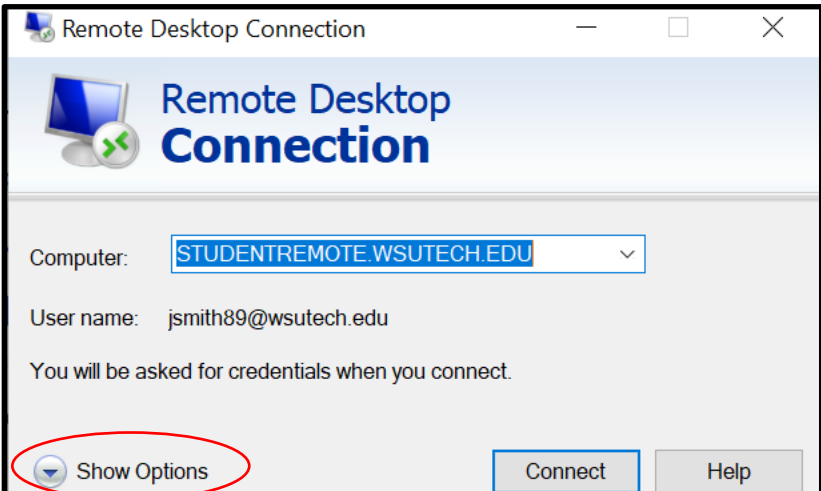

4. When the option screen opens, fill your WSUTech email address in the "**User Name**" box.

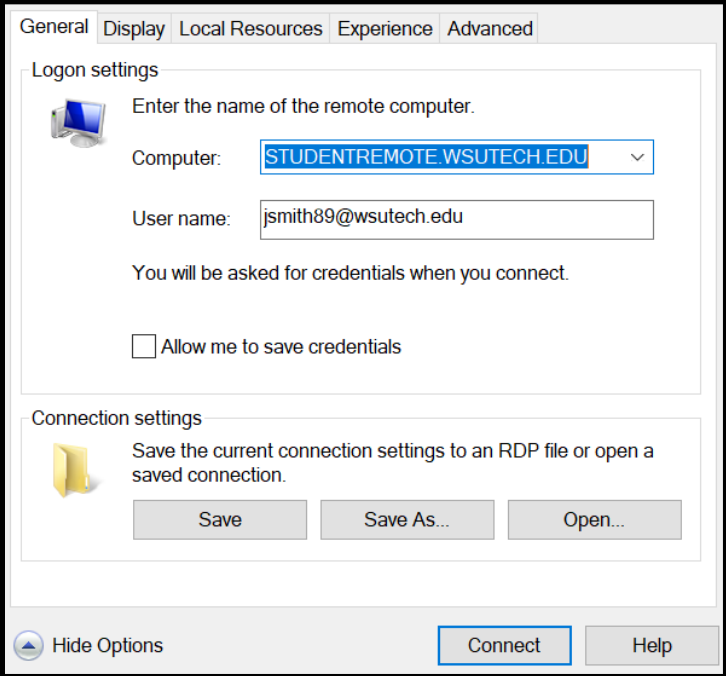

5. Next, Click the "**Local Resources**" tab and adjust the "**Remote audio**" settings:

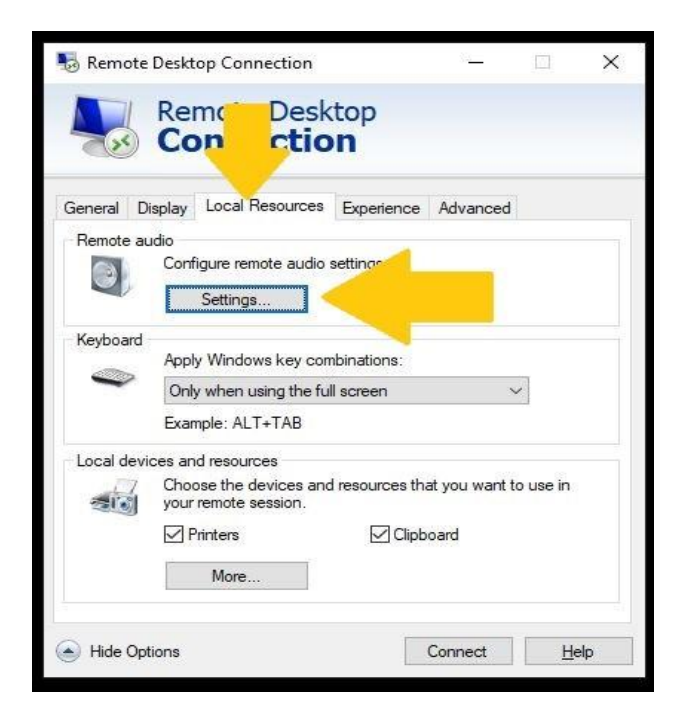

6. Click the buttons for Remote audio playback to allow "**Play on this computer**" and for Remote audio recording to "**Record from this computer**", click ok.

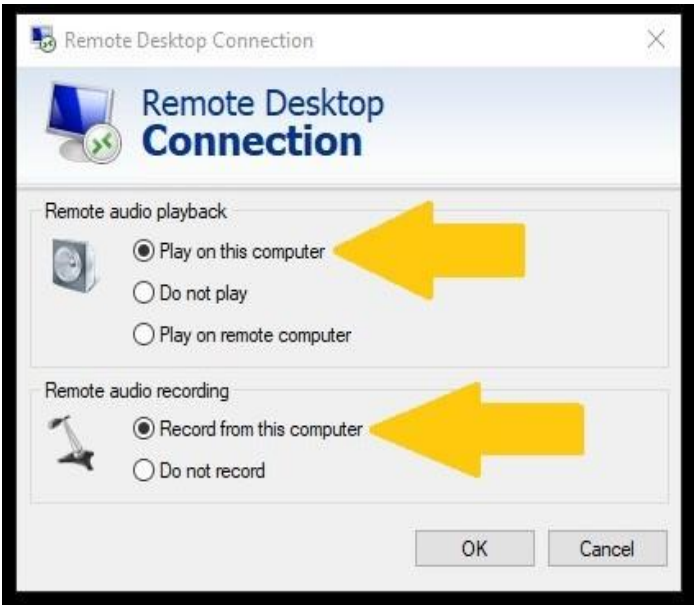

7. One unique requirement for the new servers is to configure the "Connect from anywhere" gateway. Click on the advanced tab, and then the "Settings" box.

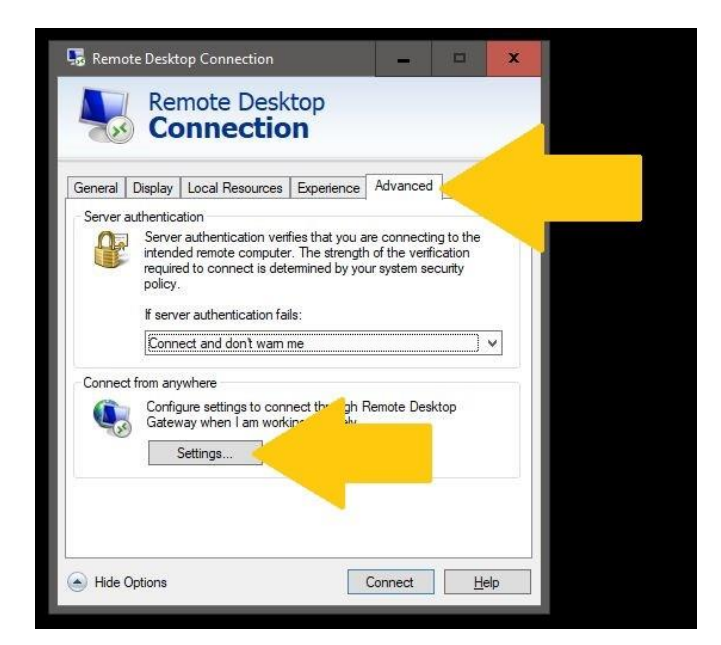

- 8. In the RD Gateway server settings click "Use these RD Gateway server settings":
	- Input "STUDENTREMOTE.WSUTECH.EDU" into the Server Name field.
	- For Logon method select "Ask for password."
	- Select the option under "Logon Settings" that reads: "Use my RD Gateway credentials for the remote computer."
	- Select "OK", then "Connect."

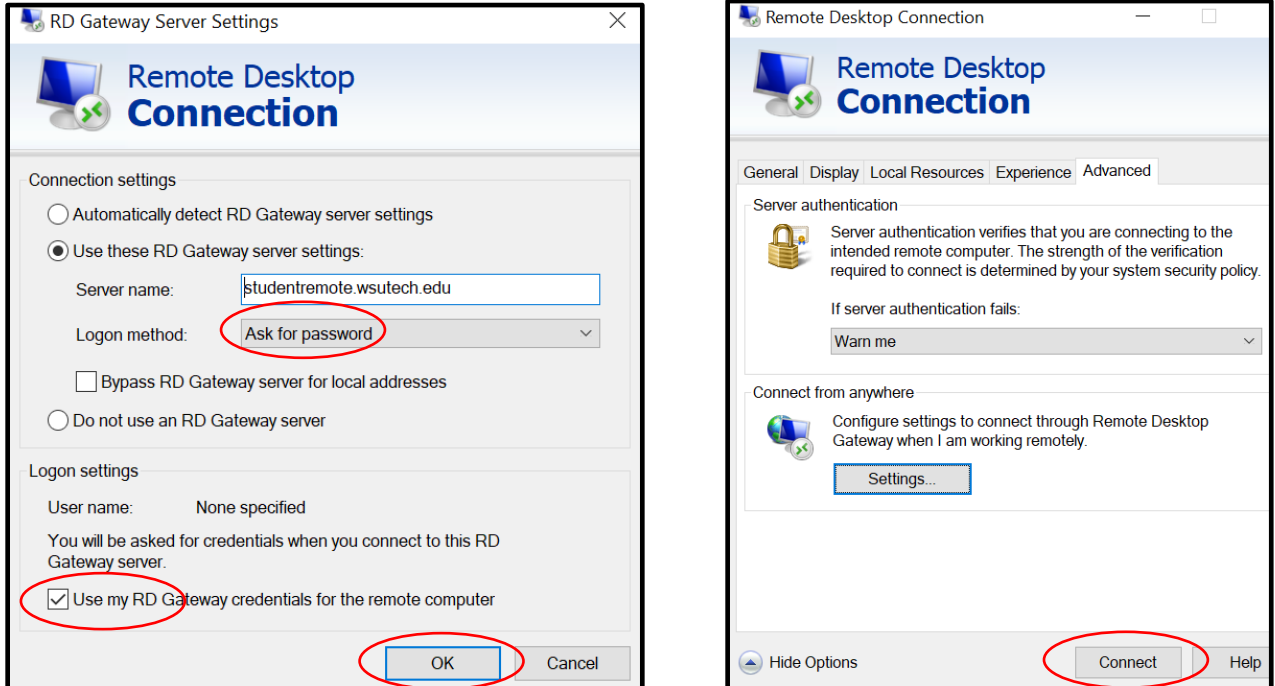

- 9. You may be prompted to trust the remote connection, make sure the name is "studentremote.wsutech.edu" before clicking "Connect".
- 10. Login to your session with your WSUTech email and password.

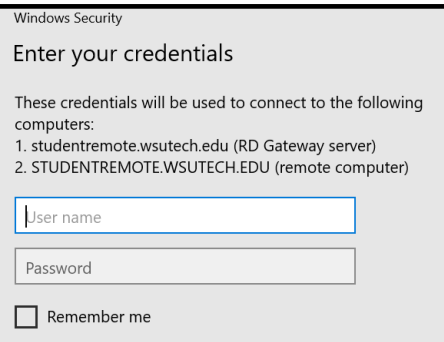

WSU Tech IT Department 10/27/2020 IT Helpdesk 677-9906

11. You should see the Security Notice Banner. Read it then click OK to continue to your remote session.

## **Security Notice** Access to this system is limited to authorized WSU Tech activity. Any attempted or unauthorized access, use, or modification is prohibited. Unauthorized users may face criminal or civil penalties. The use of this system may be monitored and recorded. If the monitoring reveals possible evidence of criminal activity, WSU Tech may provide the records to law enforcement. OK

#### **Android and Apple Users:**

Android and Apple users will need to download the Microsoft Remote Desktop app from their respective app stores.

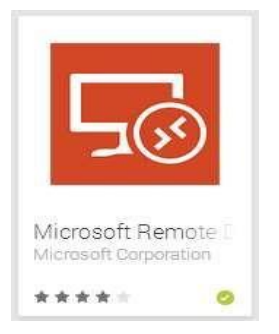

\*Note: If you're using Remote Desktop from off campus your speed may be limited by your Internet connection. Video or fast animation should not be used with remote desktop connect.